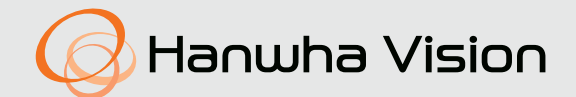

## **TERMICZNA KAMERA SIECIOWA** Instrukcja obsługi

TNM-C4940TD TNM-C4950TD TNM-C4960TD

 $C \in$ 

## **Termiczna Kamera Sieciowa**

Instrukcja obsługi

#### **Prawa autorskie**

**©2022** Hanwha Vision **Co., Ltd. Wszelkie prawa zastrzeżone.**

#### **Znaki towarowe**

Wszystkie znaki handlowe wymienione w niniejszym dokumencie są zastrzeżone. Nazwa niniejszego produktu i inne znaki handlowe wymienione w niniejszym podręczniku są zastrzeżonymi znakami handlowymi odpowiednich właścicieli.

#### **Ograniczenia**

Prawa autorskie do tego dokumentu są zastrzeżone. Kopiowanie, rozpowszechnianie lub modyfikowanie treści niniejszego dokumentu, częściowo lub w całości, bez formalnego zezwolenia, jest zabronione.

#### **Wyłączenie odpowiedzialności**

Firma Hanwha Vision przedsięwzięła wszelkie wysiłki, aby zapewnić spójność i poprawność treści niniejszej publikacji, ale nie zapewnia formalnych gwarancji. Użytkownik bierze pełną odpowiedzialność za stosowanie tego dokumentu i wynikłe rezultaty. Firma Hanwha Vision zastrzega sobie prawo do zmiany treści tego dokumentu bez uprzedzenia.

#### ※ **Konstrukcja i dane techniczne urządzenia mogą ulec zmianie bez powiadomienia.**

※ **Początkowym ID administratora jest "admin" a hasło powinno zostać ustawione podczas pierwszego logowania. Dla zabezpieczenia informacji i zapobieżenia szkodom, hasło należy zmieniać co trzy miesiące. Proszę pamiętać, że odpowiedzialność za bezpieczeństwo i wszelkie szkody wynikające z braku dbałości o hasło.**

## <span id="page-2-0"></span>**WAŻNE ZALECENIA DOTYCZĄCE BEZPIECZEŃSTWA**

- **1.** Należy przeczytać poniższe zalecenia.
- 2. Należy zachować je do wglądu.
- **3.** Należy przeczytać wszystkie ostrzeżenia.
- **4.** Należy przestrzegać wszystkich zaleceń.
- **5.** Nie używać urządzenia w pobliżu wody.
- **6.** Zabrudzoną powierzchnię produktu wyczyść miękką, suchą szmatką lub wilgotną szmatką. (Nie używaj żadnych detergentów ani produktów kosmetycznych zawierających alkohol, rozpuszczalniki, surfaktanty lub substancje oleiste, ponieważ mogą one spowodować odkształcenie lub uszkodzenie produktu).
- **7.** Nie blokować żadnych otworów wentylacyjnych. Montować zgodnie z instrukcją producenta.
- **8.** Nie montować w pobliżu źródeł ciepła takich jak grzejniki, kratki nagrzewnic lub innych urządzeń (w tym wzmacniaczy) emitujących ciepło.
- **9.** Nie lekceważyć zabezpieczenia wynikającego ze stosowania wtyczek spolaryzowanych lub z uziemieniem. Wtyczka spolaryzowana ma dwa bolce, z których jeden jest szerszy od drugiego. Wtyczka z uziemieniem ma trzy bolce, z czego jeden jest uziemiający. Szerszy lub odpowiednio trzeci bolec stosuje się w celu zapewnienia bezpieczeństwa. Jeśli dostarczona wtyczka nie pasuje do gniazda, skontaktuj się z elektrykiem w celu wymiany przestarzałego gniazda.
- **10.** Przewód zasilający przy wtyczkach, oprawach oraz w miejscach, gdzie wystają one z urządzenia należy zabezpieczyć przed możliwością nadepnięcia lub przyciśnięcia.
- **11.** Używać wyłącznie elementów dodatkowych/akcesoriów zalecanych przez producenta.
- **12.** Kamery należy używać tylko z wózkiem, podstawą, statywem, uchwytem lub stołem zalecanym przez producenta lub sprzedawanym z kamerą. W przypadku użycia wózka podczas przemieszczania zestawu wózek-urządzenie należy zachować ostrożność, aby uniknąć obrażeń spowodowanych jego wywróceniem.

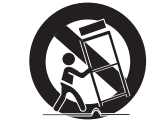

- **13.** W czasie burzy z wyładowaniami atmosferycznymi lub w przypadku nieużywania urządzenia przez dłuższy czas należy odłączyć urządzenie od zasilania.
- **14.** Wszelkie naprawy należy zlecać wykwalifikowanemu personelowi serwisu. Naprawy są konieczne gdy urządzenie zostało uszkodzone w jakikolwiek sposób, np. gdy uszkodzony jest przewód zasilający lub wtyczka, do środka urządzenia przedostał się płyn lub ciała obce, urządzenie miało kontakt z deszczem lub wilgocią, nie funkcjonuje normalnie lub spadło.
- **15.** Ten produkt jest przeznaczony do zasilania z wymienionego zasilacza oznaczonego jako "Class 2" lub "LPS" lub "PS2" o napięciu znamionowym 12 V DC, 1,8 A / PoE (53 V DC), 0,48 A. (TNM-C4940TD)
- 16. Ten produkt jest przeznaczony do zasilania z wymienionego zasilacza oznaczonego jako "Class 2" lub "LPS" lub "PS2" o napięciu znamionowym 12 V DC, 1,63 A / PoE (53 V DC), 0,45 A. (TNM-C4950TD/TNM-C4960TD)
- **17.** Ten produkt jest przeznaczony do zasilania przez izolację.
- **18.** Użycie zbyt dużej siły podczas instalacji produktu może doprowadzić do uszkodzenia i nieprawidłowego działania kamery.
	- Instalacja produktu przy użyciu siły i nieodpowiednich narzędzi może doprowadzić do jego uszkodzenia.
- **19.** Produktu nie należy instalować w miejscu, w którym mogą występować lub powstawać substancje chemiczne lub mgły olejowe. Oleje jadalne, takie jak olej sojowy, mogą uszkodzić lub odkształcić produkt, w związku z czym nie należy instalować go w kuchni lub w pobliżu blatu kuchennego. W przeciwnym razie produkt może ulec uszkodzeniu.
- **20.** Podczas instalacji produktu należy uważać, aby jego powierzchnia nie została zabrudzona substancjami chemicznymi. Niektóre substancje chemiczne zawierające rozpuszczalniki lub kleje mogą powodować poważne uszkodzenie powierzchni produktu.
- **21.** W przypadku instalacji lub demontażu produktu w sposób inny niż zalecany nie można zagwarantować prawidłowego działania funkcji i wydajności produktu.

Zainstaluj produkt, zapoznając się z rozdziałem "Instalacja i podłączanie (Installation and connection)" w podręczniku użytkownika.

- **22.** Instalacja lub eksploatacja produktu w wodzie może doprowadzić do jego poważnego uszkodzenia.
- **23.** To urządzenie zostało zweryfikowane przy użyciu kabla STP. Zalecane jest użycie odpowiedniego uziemienia GND i kabla STP w celu skutecznej ochrony produktu i mienia przed przepięciami przejściowymi, piorunami i przerwami w komunikacji.
- **24.** W przypadku zmiany temperatury otoczenia lub upłynięcia określonego odstępu czasowego, podczas użytkowania ekranu termowizyjnego, obraz termowizyjny zatrzyma się chwilowo na ok. 1–2 sekundy. Jest to normalne zjawisko występujące podczas kalibracji obrazu termowizyjnego.
- **25.** Przy początkowym podłączeniu zasilania ekran termowizyjny będzie potrzebował około 30 minut do ustabilizowania, gdyż przechodzić będzie ciągłą kalibrację.

## **OSTRZEŻENIE**

ABY ZMNIEJSZYĆ RYZYKO POŻARU LUB PORAŻENIA PRĄDEM ELEKTRYCZNYM, NIE NALEŻY WYSTAWIAĆ URZĄDZENIA NA DZIAŁANIE WODY ANI WILGOCI. DO NOT INSERT ANY METALLIC OBJECT THROUGH THE VENTILATION GRILLS OR OTHER OPENNINGS ON THE EQUIPMENT.

Nie należy narażać urządzenia na kapanie lub rozlewanie płynów. Na urządzeniu nie należy stawiać przedmiotów wypełnionych cieczą np. wazonów.

Aby zapobiec obrażeniom, urządzenie należy dobrze przymocować do ściany/sufitu, zgodnie z instrukcjami montażu.

## **UWAGA**

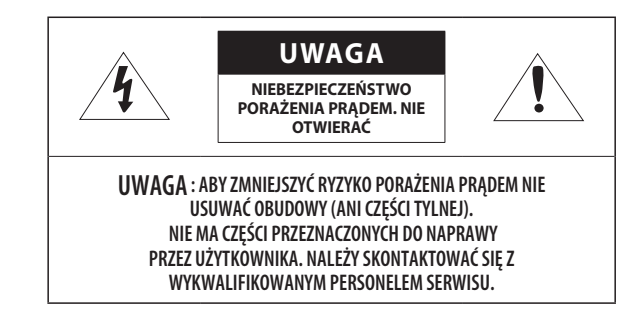

## **WYJAŚNIENIE SYMBOLI GRAFICZNYCH**

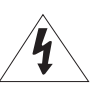

Równoboczny trójkąt ostrzegawczy ze znakiem błyskawicy zakończonej strzałką przestrzega przed "niebezpiecznym napięciem" wewnątrz urządzenia, które może mieć wystarczająco wysokie natężenie, aby stanowić zagrożenie porażenia prądem elektrycznym.

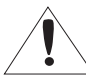

Trójkąt równoboczny z wykrzyknikiem to symbol wskazujący, że dokumentacja dołączona do urządzenia zawiera ważne instrukcje dotyczące obsługi i konserwacji (serwisowania).

## informacje ogólne

## **Klasa I konstrukcii**

Urządzenie z konstrukcją KLASA I należy podłączać do gniazda SIECI ELEKTRYCZNEJ za pomocą zabezpieczonych przewodów uziemiających.

## **Akumulator**

Akumulatorów (znajdującego się w urządzeniu zestawu akumulatorów lub akumulatora) nie należy wystawiać na działanie zbyt wysokiej temperatury, np. promieni słonecznych, ognia itp.

Nie można wymienić baterii.

## **Odłączanie urządzenia**

Jeśli urządzenie jest uszkodzone, odłącz je z sieci zasilającej. Wezwij także lokalnego technika serwisowego.

#### **Jeśli urządzenie jest używane poza granicami Stanów Zjednoczonych, może być stosowane ze wtyczkami z kodami atestów odpowiednich urzędów.**

## **UWAGA**

Istnieje ryzyko eksplozji, jeśli użyto baterii niewłaściwego typu. Zużyte baterie utylizować zgodnie z zaleceniami.

Poniższe instrukcje serwisowania są przeznaczone wyłącznie na użytek wykwalifikowanych pracowników serwisu.

Ze względu na zagrożenie porażeniem prądem elektrycznym osoby nieposiadające odpowiednich kwalifikacji nie powinny wykonywać czynności serwisowych innych niż opisane w poniższej instrukcji.

Terminal Micro USB służy łatwiejszej instalacji oraz nie jest zalecany dla celów monitoringu.

Należy doprowadzać zasilanie wejściowe tylko do jednej kamery i nie należy do niego podłączać innych urządzeń.

Przed podłączeniem listwy zaciskowej zasilania należy najpierw wyciągnąć wtyczkę z gniazdka.

#### **ITE należy podłączać tylko do sieci PoE bez trasowania do zewnętrznego zakładu.**

Należy uważnie przeczytać poniższe zasady bezpieczeństwa.

- ~ Nie należy umieszczać tego urządzenia na nierównej powierzchni.
- ~ Urządzenia nie należy instalować na powierzchni wystawionej bezpośrednio na działanie promieni słonecznych, w pobliżu grzejników lub w miejscach o bardzo niskiej temperaturze.
- ~ Nie umieszczać urządzenia w pobliżu materiałów przewodzących.
- ~ Nie należy samodzielnie podejmować prób naprawy urządzenia.
- ~ Na urządzeniu nie należy stawiać pojemników z wodą.
- ~ Produktu nie należy instalować w pobliżu urządzeń emitujących pola magnetyczne.
- ~ Nie zasłaniać otworów wentylacyjnych.
- ~ Na urządzeniu nie należy kłaść ciężkich przedmiotów.
- ~ Podczas instalacji i demontażu kamery należy używać rękawic ochronnych. Wysoka temperatura powierzchni produktu może spowodować poparzenia ciała.

Instrukcja obsługi zawiera wytyczne dotyczące użytkowania produktu.

W niniejszej instrukcji obsługi informacje są oznaczone jako.

- M ~ Informacje dodatkowe : wytyczne dotyczące użytkowania produktu
- ~ Uwaga : informacje o występowaniu ryzyka uszkodzenia produktu lub obrażenia П użytkownika w wyniku nieprzestrzegania instrukcji
- ※ W celu zapewnienia bezpieczeństwa przed rozpoczęciem korzystania z urządzenia należy zapoznać się z poniższą instrukcją obsługi i przechowywać ją w bezpiecznym miejscu.

Nie gwarantujemy jakości produktów innych firm (np. soczewek, akcesoriów), które kupowane są osobno.

W niektórych środowiskach montażowych mogą wystąpić zakłócenia w komunikacji radiowej. W przypadku wystąpienia zakłóceń fal elektromagnetycznych między produktem a urządzeniem komunikacji radiowej zaleca się zachowanie pewnej odległości między nimi lub zmianę kierunku anteny odbiorczej.

## **UWAGA**

Nie należy patrzeć na pracującą lampę IR LED, aby uniknąć uszkodzenia wzroku. Dotyczy tylko poniższych modeli.

## TNM-C4940TD

## **Grupa ryzyka 1**

**UWAGA ten produkt emituje światło podczerwone.**

**Nie wolno patrzeć na pracującą lampę.**

Produkt przebadany zgodnie z normą IEC 62471

#### [INFORMACJE OGÓLNE](#page-2-0)

- **[Ważne zalecenia dotyczące bezpieczeństwa](#page-2-0)**
- **[Zalecane Specyfikacje Komputera PC](#page-5-0)**
- **[Specyfikacja Zalecanych Kart Pamięci Micro](#page-5-0)  [SD/SDHC/SDXC](#page-5-0)**
- **[Specyfikacja zalecana przez NAS](#page-5-0)**
- **[Co znajduje się w opakowaniu](#page-5-0)**
- **[Spojrzenie na Kamerę](#page-6-0)**

#### [PRZEGLĄDARKA INTERNETOWA](#page-23-0)

- **[Podłączanie do Kamery](#page-23-0)**
- **[Ustawienia hasła](#page-24-0)**

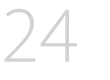

 **[Logowanie](#page-24-0) [Ustawianie przeglądarki internetowej](#page-24-0)  [kamery](#page-24-0)**

#### [DODATEK](#page-25-0)

**[Rozwiązywanie Problemów](#page-25-0)**

**INFORMACJE OGÓLNE INFORMACJE OGÓLNE**

#### [INSTALACJA I PODŁĄCZANIE](#page-8-0)

## **[Instalacja](#page-8-0)**

- **[Wkładanie/Wyjmowanie karty Micro SD](#page-12-0)**
- **[Podłączanie Innego Urządzenia](#page-13-0)**

#### [POŁĄCZENIE SIECIOWE I](#page-18-0) **[KONFIGURACJA](#page-18-0)**

- **[Podłączanie Kamery Bezpośrednio do Sieci](#page-18-0)  [Lokalnej](#page-18-0)**
- **[Podłączanie Kamery Bezpośrednio do](#page-18-0)  [Modemu DSL/telewizji Kablowej Opartego](#page-18-0)  [na Protokole DHCP](#page-18-0)**
- **[Korzystanie z programu Device Manager](#page-19-0)**
- **[Automatyczne wyszukiwanie kamery](#page-19-0)**
- **[Konfigurowanie adresu IP](#page-19-0)**
- **[Ręczna rejestracja kamery](#page-20-0)**
- **[Automatyczna konfiguracja IP](#page-20-0)**
- **[Konfigurowanie Przekazywania Zakresu](#page-21-0)  [Portów \(Mapowania Portów\)](#page-21-0)**
- **[Podłączanie do Kamery za Pomocą](#page-22-0)  [Udostępnionego Lokalnego Komputera](#page-22-0)**
- **[Podłączanie do Kamery ze Zdalnego](#page-22-0)  [Komputera Przez Internet](#page-22-0)**

## <span id="page-5-0"></span>**ZALECANE SPECYFIKACJE KOMPUTERA PC**

- ~ Procesor: I ntel(R) Core(TM) i7 3.4 GHz lub wyższy
- ~ Pamięć RAM: 8 GB lub więcej
- ~ Zalecana przeglądarka: Chrome
- ~ Obsługiwane przeglądarki: Chrome, Safari, Firefox, MS Edge(chromium based)
- ~ Obsługiwany system operacyjny: Windows, Mac, Linux, Android, iOS, Chrome
- ~ Weryfikacja środowiska
- Windows 10: Google Chrome w wersji 80 lub nowszej, Firefox w wersji 72 lub nowszej, MS Edge w wersji 83 lub nowszej
- Mac 10.13/14: Safari w wersji 11.0.1 lub nowszej
- ※ Wydajność odtwarzania wideo w przeglądarce internetowej zależy od wydajności procesora i karty graficznej użytkownika.

#### **SPECYFIKACJA ZALECANYCH KART PAMIĘCI MICRO SD/SDHC/SDXC**

- ~ Zalecana pojemność: Zalecana pojemność: od 16 do 256 GB (Wymagany typ MLC lub 3D TLC)
- ~ Zalecani producenci: SanDisk, Transcend, Samsung
- ~ Rodzaj produktu: Wysoka wytrzymałość, profesjonalna wytrzymałość
- ~ Zgodność zależy od producentów i typów kart.

#### **SPECYFIKACJA ZALECANA PRZEZ NAS**

- ~ Zalecana pojemność: 200 GB lub więcej
- ~ Dla tej kamery zalecane jest wykorzystanie NAS z następującą specyfikacją fabryczną. Zalecane produkty : QNAP NAS, Synology NAS

#### **CO ZNAJDUJE SIĘ W OPAKOWANIU**

Należy sprawdzić, czy w opakowaniu znajduje się kamera oraz wszystkie akcesoria. (Akcesoria nie są identyczne i zależą od kraju sprzedaży)

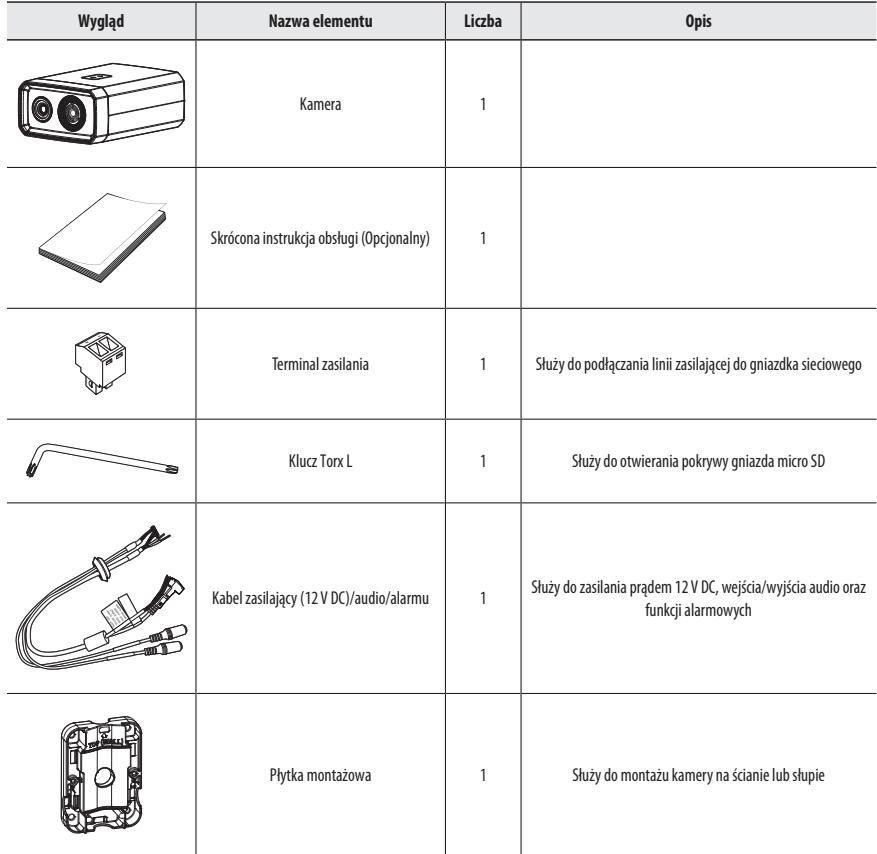

<span id="page-6-0"></span>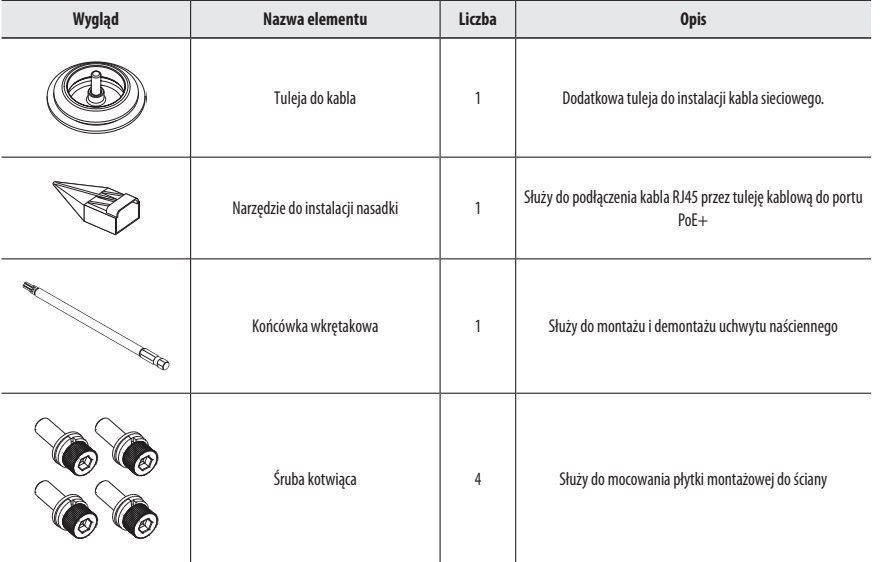

## **SPOJRZENIE NA KAMERĘ**

## **Wygląd**

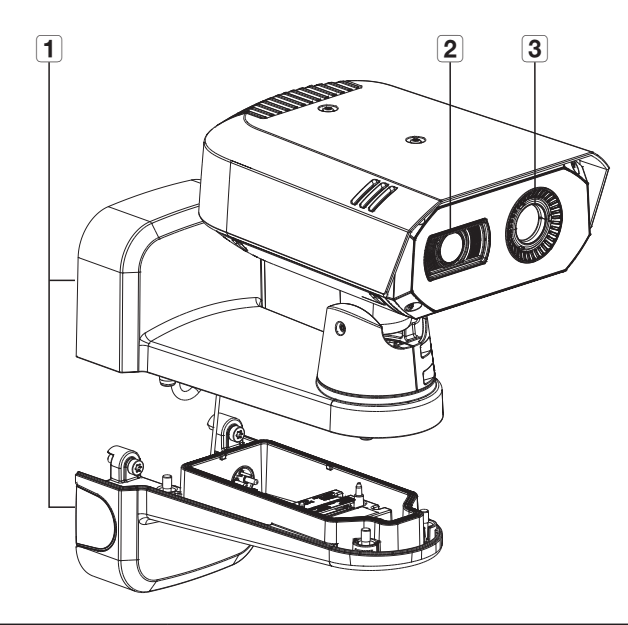

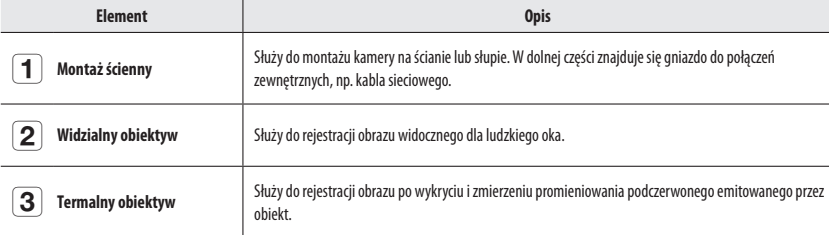

## **Budowa wewnętrzna (dolna część uchwytu)**

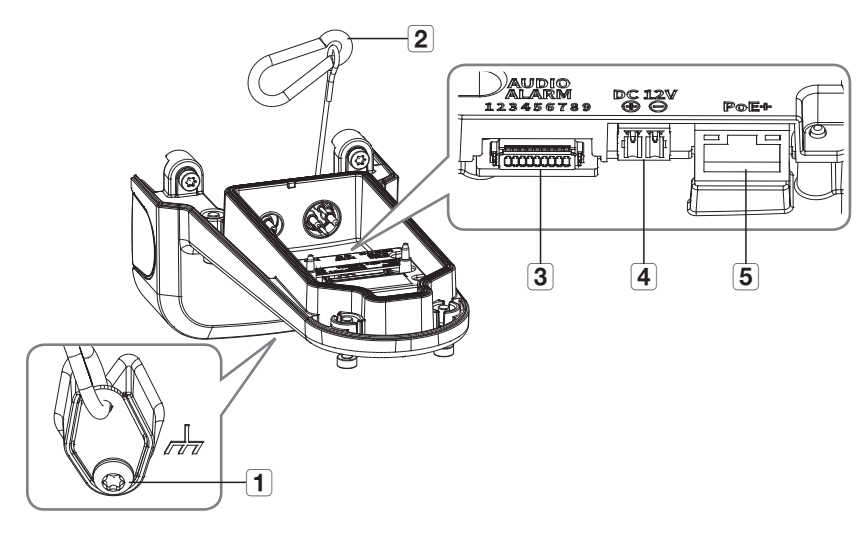

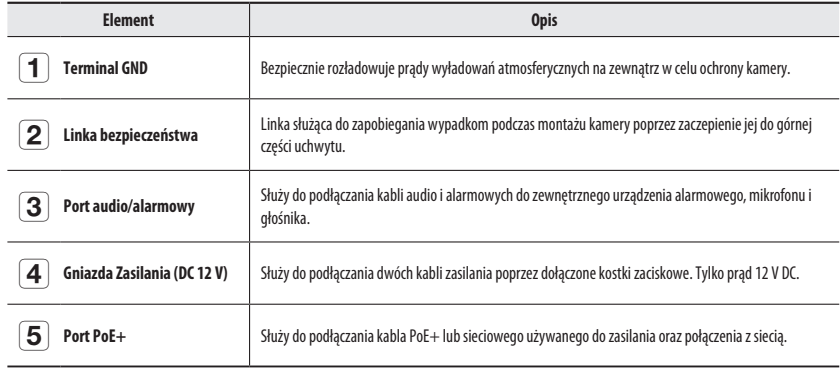

#### **Budowa wewnętrzna (spód kamery)**

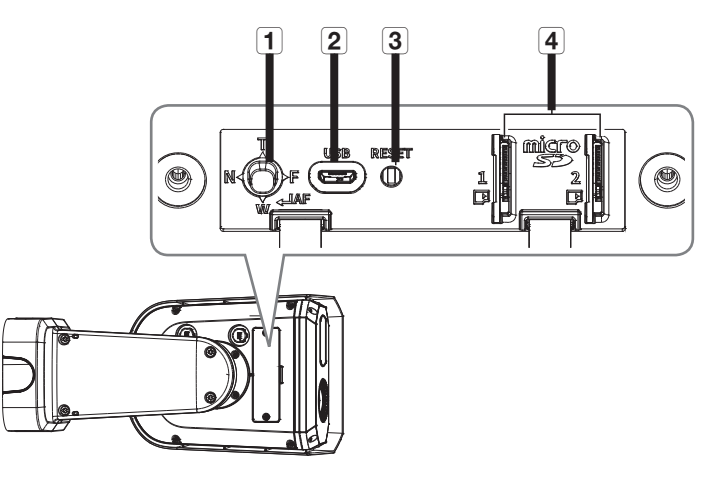

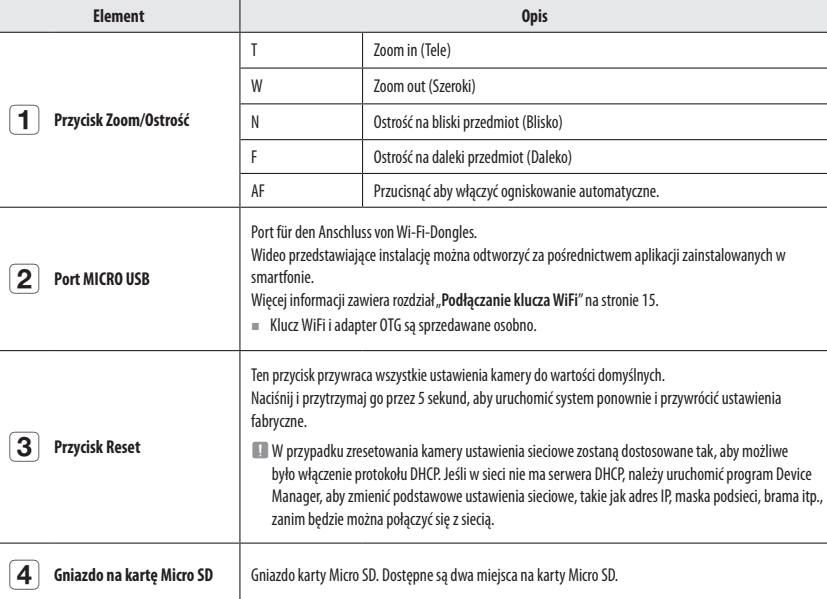

## <span id="page-8-0"></span>instalacja i podłączanie

## **INSTALACJA**

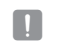

**J Kamera jest wodoszczelna i spełnia wymogi IP67, z wyłączeniem przyłącza zewnętrznego kabla.Zaleca się montaż tego urządzenia pod** okapem dachu, tak aby uchronić kabel przed działaniem warunków zewnętrznych.

#### **Środki ostrożności przed montażem**

Przed przystąpieniem do montażu kamery należy przeczytać poniższe instrukcje:

- ~ Wybierz miejsce instalacji, które może utrzymać pięciokrotną masę kamery.
- ~ Zmiażdżone lub "gołe" przewody mogą być przyczyną uszkodzenia urządzenia lub pożaru.
- ~ Ze względów bezpieczeństwa nie należy dopuszczać innych osób w pobliże miejsca montażu. Na wszelki wypadek należy również odsunąć rzeczy osobiste personelu.
- ~ Montaż produktu z użyciem nadmiernej siły może doprowadzić do nieprawidłowej pracy i uszkodzenia kamery.

Montaż przy użyciu siły i nieodpowiednich narzędzi może doprowadzić do uszkodzenia produktu.

#### **Demontaż**

**1.** Oddziel kamerę od uchwytu, odkręcając śruby mocujące na jego spodzie w lewo za pomocą dostarczonej końcówki wkrętakowej.

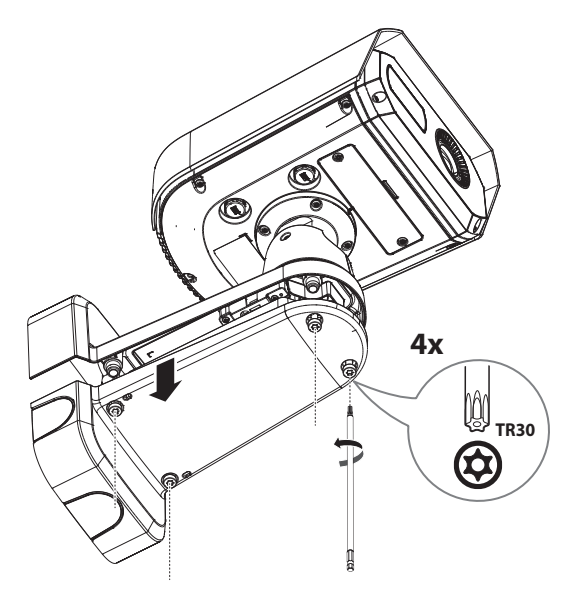

#### **Montaż (płytka montażowa)**

#### **[Montaż na ścianie]**

**1-1.** Zamocuj płytkę montażową do ściany za pomocą czterech śrub kotwiących w zestawie.

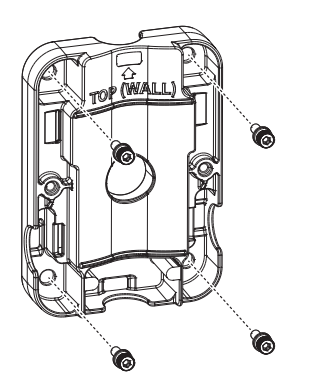

- M = Montując kamerę na ścianie, płytkę montażową umieść na ścianie, po zaznaczeniu miejsca na śrubę nawierć otwór, a następnie zamontuj płytkę śrubami kotwiącymi.
	- ` Strona z wyżłobionym napisem "TOP (POLE)" powinna być zwrócona do ściany. Ponadto produkt zamontuj tak, aby strzałka z przodu po stronie z napisem "TOP (WALL)" skierowana była ku górze, jak pokazano na rysunku.
- **1-2.** Przeciągnij potrzebne kable spośród kabli sieciowych/zasilania/audio/alarmowych przez otwór w płytce montażowej.

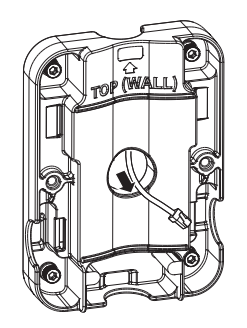

W zależności od warunków montażowych produkt ten można podłączyć z użyciem rury typu PF o przekroju 0,75″. Rurę można wsunąć w trzech kierunkach.

## instalacja i podłączanie

#### **[Montaż na słupie]**

- **1-1.** Wybierz słup do zamontowania kamery i sprawdź wysokość, na której ma być zamontowana.
- **1-2.** Zamontuj płytkę montażową za pomocą obejmy montażowej ze stali nierdzewnej (do nabycia osobno).

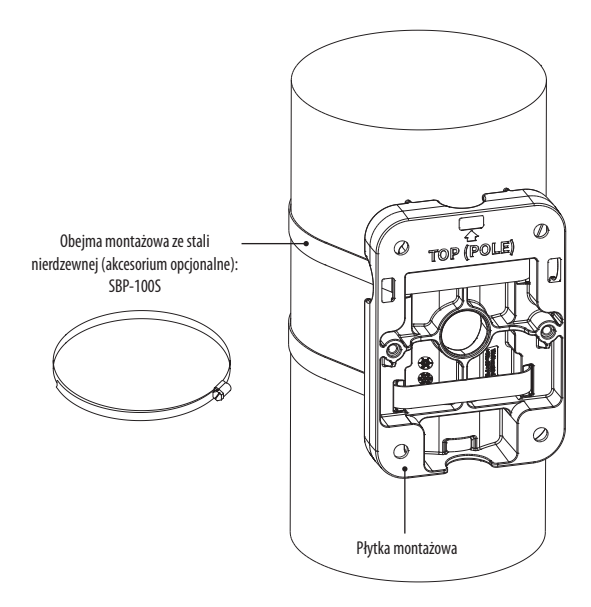

- M ` Strona z wyżłobionym napisem "TOP (WALL)" powinna być zwrócona do ściany. Ponadto produkt zamontuj tak, aby strzałka z przodu po stronie z napisem "TOP (POLE)" skierowana była ku górze, jak pokazano na rysunku.
	- ` W przypadku montażu kamery na słupie, kable podłącz przez rowek znajdujący się na spodzie płytki montażowej.

#### **Montaż (instalacja kabli)**

**2.** Wyjmij wszystkie tuleje kablowe z dolnej części uchwytu naściennego.

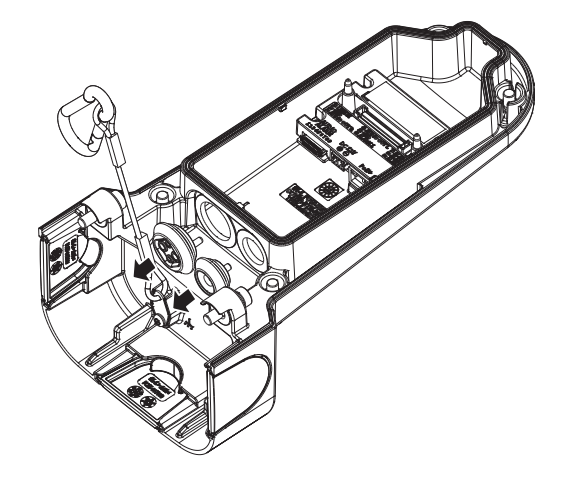

#### **[Instalacja kabla sieciowego] (IP66)**

**3-1.** Zdejmij wytłoczoną część znajdującą się na środkowym otworze tulei kablowej.

**3-2.** Przeciągnij kabel RJ45 przez otwór w tulei kablowej z użyciem dołączonej nasadki montażowej.

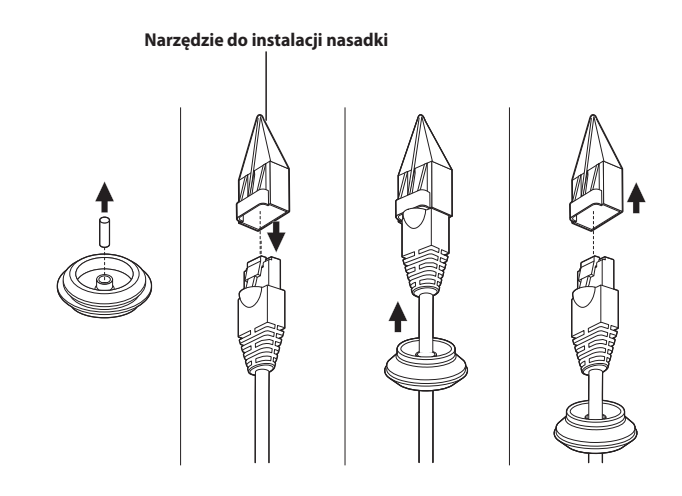

**3-3.** Podłącz tuleję kablową z przełożonym kablem sieciowym do dolnej części uchwytu naściennego, jak pokazano na rysunku.

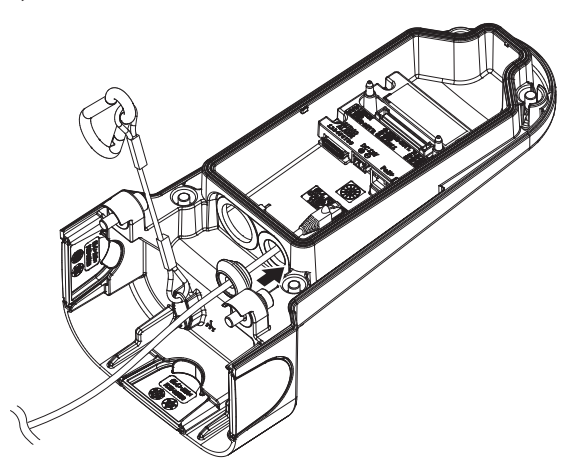

**3-4.** Podłącz złącze kabla sieciowego do gniazda przyłączeniowego PoE+.

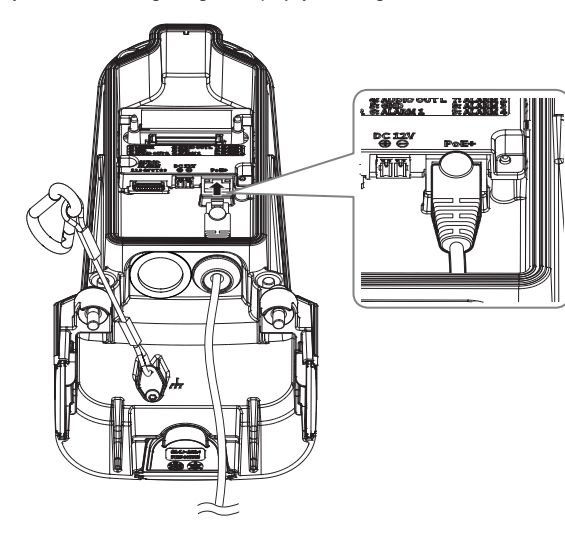

#### **[Montaż kabla zasilania (12 V DC)/audio/alarmowego]**

**4-1.** Włóż tuleje kablowe z dołączonymi kablami zasilania/audio/alarmowym do dolnej części uchwytu, jak pokazano na rysunku.

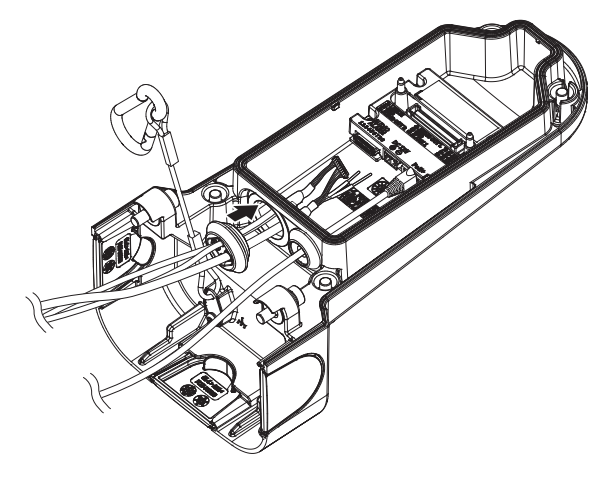

**4-2.** Podłącz złącza kabli audio/alarmowego do portów audio/alarmowego.

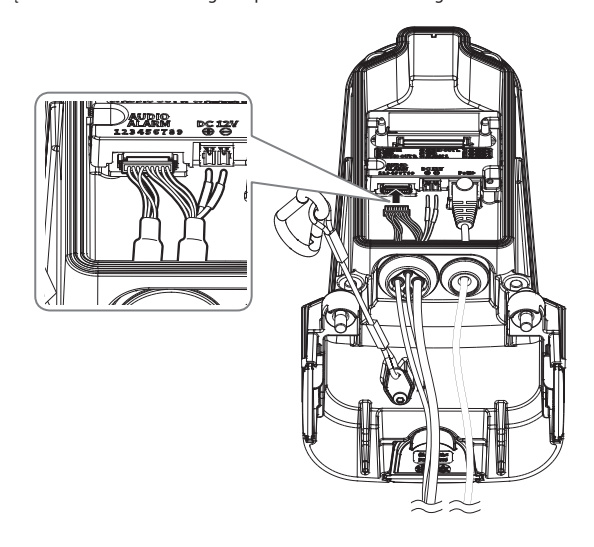

## instalacja i podłączanie

#### **(Podłączanie kabla zasilania 12 V DC)**

**4-3.** Podłącz kostkę do kabla zasilania (w zestawie) do linii zasilającej.

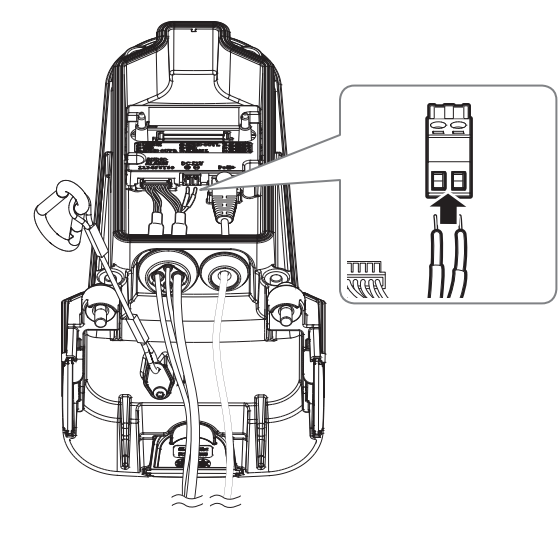

Podłączając linię zasilającą do kostki zaciskowej zasilania, zwróć uwagę na bieguny, których oznaczenia są wytłoczone.

**4-4.** Włóż kostkę zaciskową zasilania do przyłącza zasilania (12 V DC).

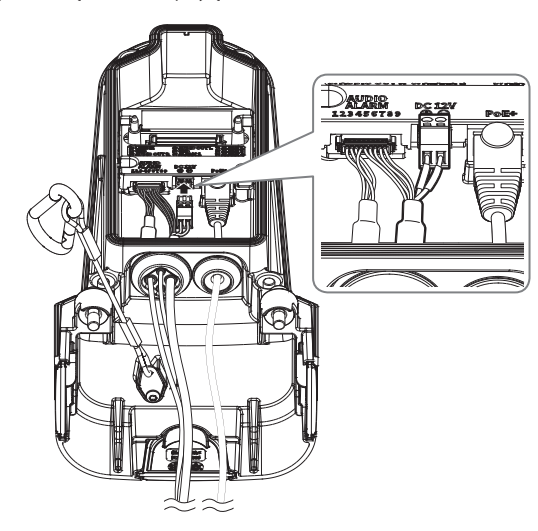

#### **Montaż (uchwyt naścienny)**

**5.** Przymocuj dolną część uchwytu naściennego do płytki montażowej za pomocą końcówki wkrętakowej.

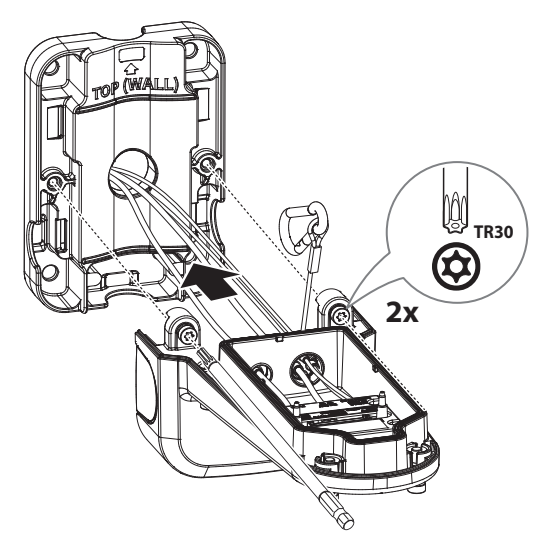

**6.** Zaczep linkę bezpieczeństwa na spodzie płytki montażowej o haczyk znajdujący się na górze uchwytu.

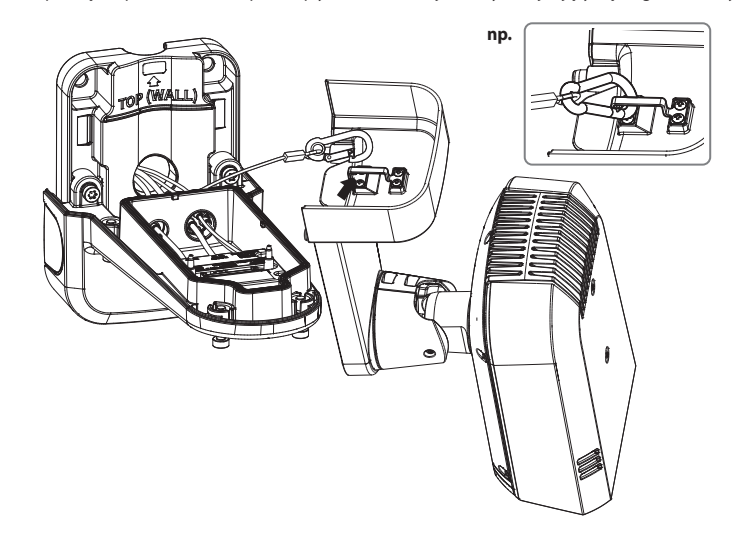

<span id="page-12-0"></span>**7.** Przymocuj kamerę do dolnej części uchwytu za pomocą końcówki wkrętakowej.

 $\Box$   $\blacksquare$  Należy zwrócić uwagę, aby mocno dokręcić śruby mocujące tak, aby zapobiec uszkodzeniu przez wodę.

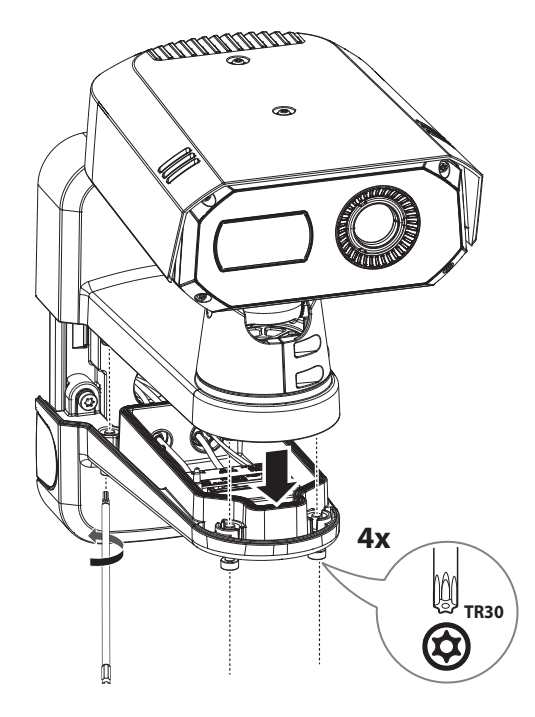

#### **WKŁADANIE/WYJMOWANIE KARTY MICRO SD**

#### **Wkładanie karty Micro SD**

**1.** Przekręć dwa wkręty w lewo za pomocą dołączonego wkrętaka Torx L, aby otworzyć pokrywę od spodu kamery.

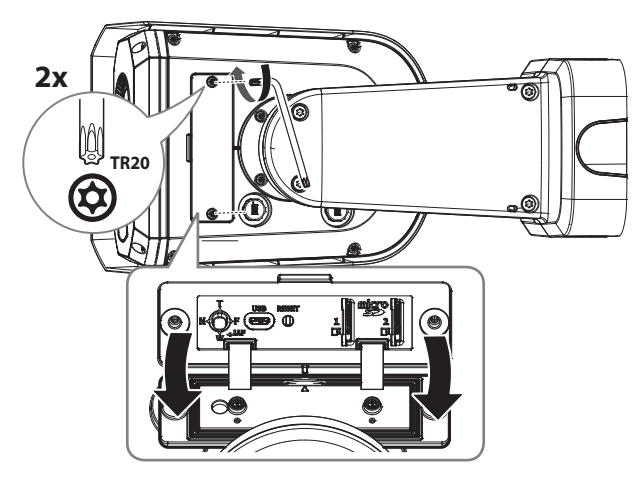

**2.** Włóż kartę Micro SD w kierunku wskazanym przez strzałkę.

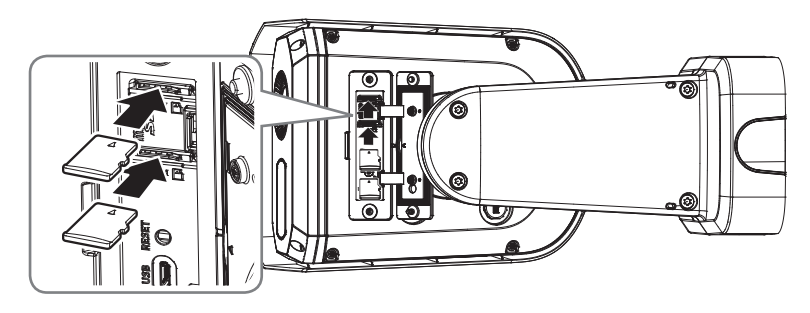

- $\blacksquare$  Kartę Micro SD należy włożyć przed zamontowaniem kamery i podłączeniem zasilania.
	- ` Nie wolno na siłę wkładać karty Micro SD w odwrotnym kierunku. Może się uszkodzić lub spowodować uszkodzenie produktu.
	- ` W przypadku deszczu lub wysokiej wilgotności wkładanie i wyjmowanie karty Micro SD nie jest zalecane.
	- ` Podczas instalacji/wyjmowania karty Micro SD należy pamiętać o ustawieniu korpusu produktu na płaskim gruncie przed rozpoczęciem użytkowania, aby zapobiec upadnięciu i uszkodzeniu jakichkolwiek części.

#### <span id="page-13-0"></span>**Wyjmowanie karty Micro SD**

Aby wyjąć kartę Micro SD z gniazda, delikatnie naciśnij widoczny koniec karty.

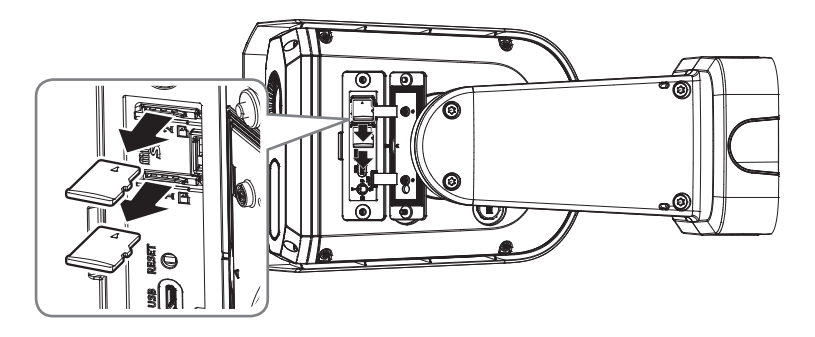

- J ` Przed wyjęciem karty Micro SD w obszarze <**Ustawienia ( )**>-<**Zdarzenie**>-<**Pamięć**> dla urządzenia wybierz ustawienie <**Wył.**>, naciśnij przycisk [**Zastosuj**] i wyłącz kamerę.
	- ` Jeśli podczas zapisu danych na kartę Micro SD zostanie ona wyjęta lub zostanie odłączone zasilanie, dane mogą być utracone bądź uszkodzone.

#### **PODŁĄCZANIE INNEGO URZĄDZENIA**

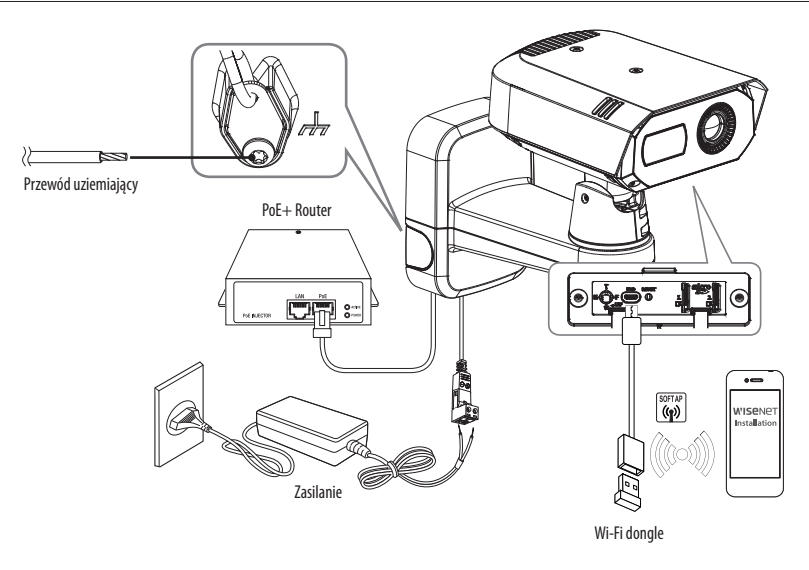

- $\blacksquare$  Port Micro USB służy do podłączania klucza sprzętowego Wi-Fi w celu komunikacji z aplikacją zainstalowaną na smartfonie.
	- ` Na smartfonie połączonym z kluczem sprzętowym WiFi dostępny jest obraz z kanału <**CH1: Widzialny**> lub <**CH2: Termiczny**> kamery. Obraz ten ma na celu ułatwienie instalacji kamery i nie nadaje się do monitorowania.
	- ` W przypadku zmiany temperatury otoczenia lub upłynięcia określonego odstępu czasowego, podczas użytkowania ekranu termowizyjnego, obraz termowizyjny zatrzyma się chwilowo na ok. 1–2 sekundy. Jest to normalne zjawisko występujące podczas kalibracji obrazu termowizyjnego.

#### **Połączenie typu Ethernet**

Podłącz kabel Ethernet do sieci lokalnej lub do Internetu.

#### **Podłączanie klucza WiFi**

#### **Konfiguracja kamery**

**1.** Adapter OTG (5 styków) i klucz WiFi podłącz do portu Micro USB.

#### **Ustawienia smartfonu**

- **1.** Zainstaluj aplikację instalacyjną Wisenet.
- **2.** Po włączeniu sieci WiFi wybierz identyfikator SSID kamery.
- **3.** Uruchom aplikację instalacyjną Wisenet.
- **4.** Po zalogowaniu do kamery wyświetli się obraz.
	- ` Przy połączeniu po raz pierwszy obraz będzie widoczny bez zalogowania się.
- **5.** Można ustawiać kąt widzenia, obserwując wideo przez smartfon.

#### **Rekomendowani producenci kluczy sprzętowych i nazwy modeli**

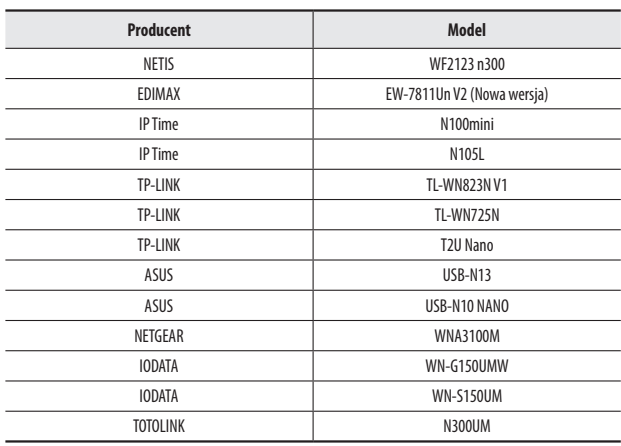

#### **Zasilanie i sieć**

Podłącz urządzenie z funkcją PoE+ do portu PoE+ w dolnej części uchwytu z kamerą.

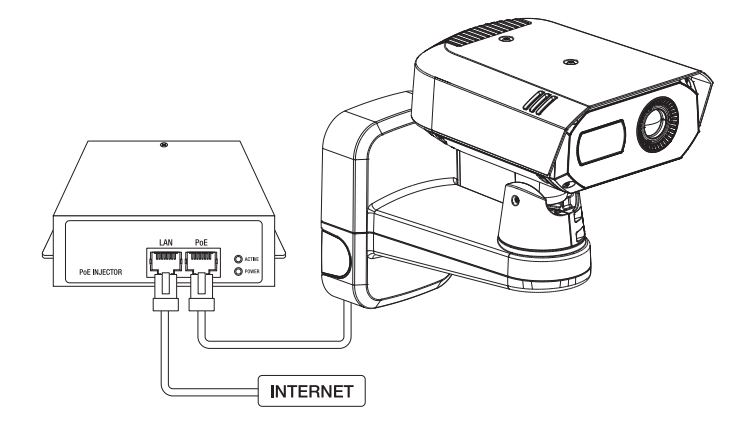

- $\blacksquare$  Podłącz i użyj routera z obsługą PoE $+$ .
	- ` Użyj urządzenia, które obsługuje standard IEEE 802.3at.
	- ` W przypadku podłączenia rutera obsługującego funkcję PoE+ do portu PoE+ istnieje możliwość użytkowania kamery bez dodatkowego źródła zasilania (12 V DC).

#### **Specyfikacja kabla sieciowego**

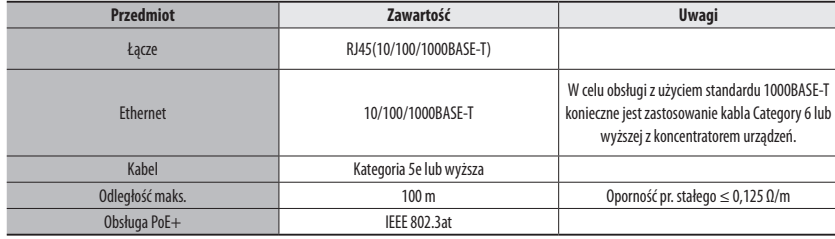

#### **Źródło zasilania**

Za pomocą wkrętaka podłącz przewód +, – zasilacza do kostki zaciskowej zasilania podłączonej do portu zasilania kamery.

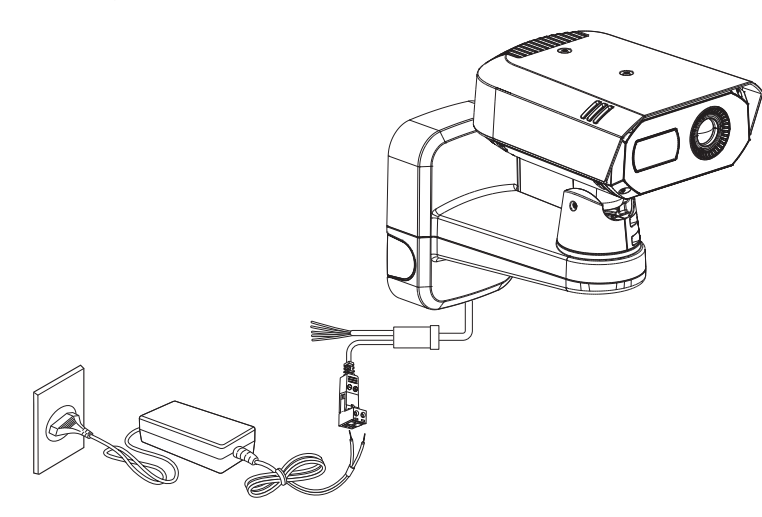

- Jeżeli źródła zasilania PoE+ i DC 12 V włączone są jednocześnie, urządzenie będzie zasilane zarówno przez PoE+, jak i DC 12 V.
- W przypadku podłączenia rutera obsługującego funkcję PoE+ do portu PoE+ istnieje możliwość użytkowania kamery bez dodatkowego źródła zasilania.
- Zaleca się używać tylko jednego źródła zasilania z portu PoE+ o napięciu st. 12 V.
- ` Podczas podłączania kabla zasilającego należy zwrócić uwagę, aby nie odwrócić biegunowości.
- ` Przy początkowym podłączeniu zasilania ekran termowizyjny będzie potrzebował około 30 minut do ustabilizowania, gdyż przechodzić będzie ciągłą kalibrację.
- ` Aby podłączyć urządzenie zewnętrzne, należy wyłączyć je przed kontynuowaniem.
- ` Przed podłączeniem wtyczki do gniazdka sieciowego, najpierw podłącz kabel zasilania do kamery i adaptera.

#### **Specyfikacja kabla zasilania**

#### **W przypadku DC 12V Wejście:**

#### **(TNM-C4940TD)**

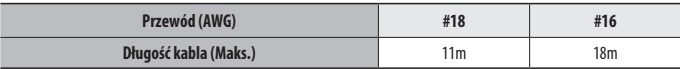

#### **(TNM-C4950TD/C4960TD)**

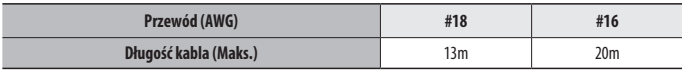

#### **Uziemienie kamery**

Podłącz przewód uziemiający do śruby mocującej linki bezpieczeństwa w dolnej części uchwytu.

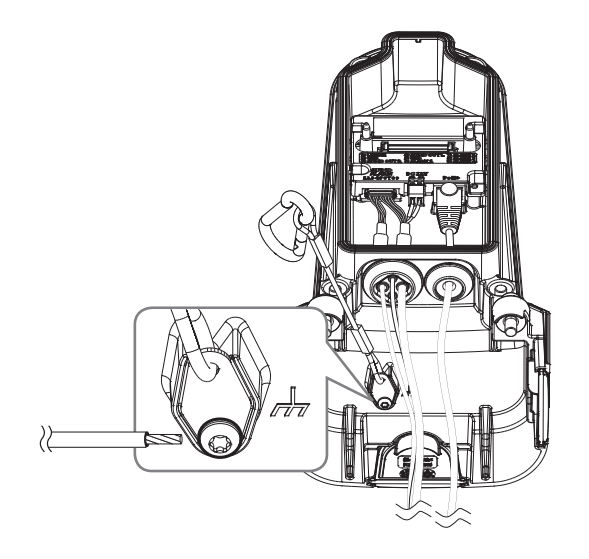

- $\blacksquare$  Uziemienie chroni urządzenie przed skokiem napięcia lub piorunem.
	- ` Przed wykonaniem podłączenia do uziemienia należy odłączyć zasilanie urządzenia.

#### **Zalecany przewód uziemiający**

- ~ Długość: Mniej niż 3m
- ~ Przekrój: 18 AWG lub większy Np. UL1007 AWG 18/16, UL1015 AWG18/16/14/12

# O INSTALACJA I PODŁĄCZANIE **INSTALACJA I PODŁĄCZANIE**

#### **Schemat blokowy wejść i wyjść audio**

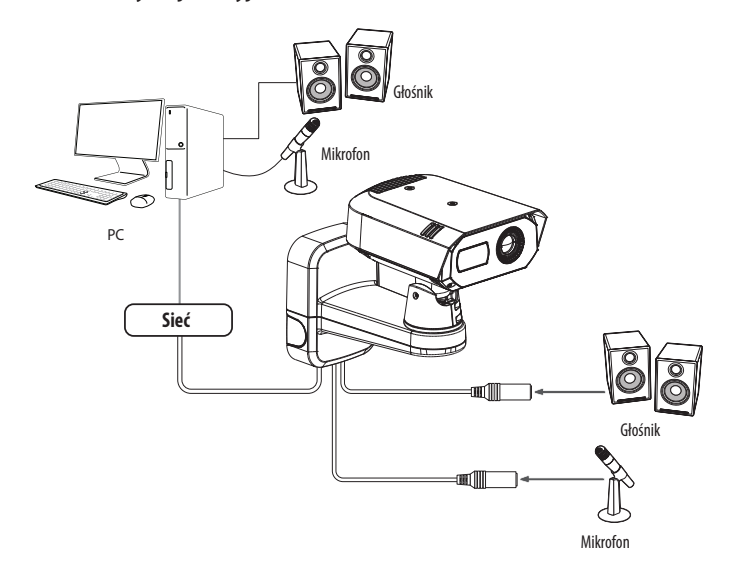

- **1.** Połącz port MIC kamery z mikrofonem lub port LINE OUT wzmacniacza, do którego podłączony jest mikrofon, z bezpośrednim złączem mikrofonu.
- **2.** Połącz port SPEAKER kamery z głośnikiem lub portem LINE IN wzmacniacza, do którego podłączony jest głośnik.
- **3.** Sprawdź informacje o wyjściu audio w danych technicznych.

#### ~ **Kodek Audio**

- Wejście audio : G.711 PCM (Szybkość transmisji: 64kbps / Częstotliwość próbkowania : 8kHz), G.726 ADPCM (Szybkość transmisji: 16Kbps, 24Kbps, 32Kbps, 40Kbps / Częstotliwość próbkowania: 8kHz), AAC (Bit Rate: 48Kbps / Sampling Frequency: 16kHz)
- Wyjście audio : G.711 PCM (Szybkość transmisji: 64kbps / Częstotliwość próbkowania: 8kHz)
- ~ **Dźwięk w trybie pełnego dupleksu**
- ~ **Wejście audio** : z możliwością wyboru (mikrofon/liniowe), Obsługiwane napięcie: 2,5 VDC (4 mA), Impedancja wejściowa: 2 kΩ
- ~ **Wyjście audio** : Liniowe (typu Jack 3,5 mm, mono), Maksymalna moc wyjściowa: 1 Vrms, Impedancja wyjścia liniowego : 600omów
- J ` W przypadku dostępu do przeglądarki internetowej i wyboru mikrofonu zewnętrznego jako źródła dźwięku w <**Wideo i Audio**> <**Ustawienia dźwięku**>, zalecane są następujące dane techniczne:
	- Zakres częstotliwości: 40-16,000 Hz
	- Impedancja: 1,500 Ω
	- Czułość: -40±3 dB (7.1-14.1 mV)
	- ` W następujących przypadkach działanie funkcji klasyfikacji dźwięku może być pogorszone lub wadliwe.
	- W przypadku dźwięku przypominającego strzały z karabinu maszynowego, ale nie pojedynczego wystrzału.
	- W przypadku zbyt głośnego dźwięku, przez co docelowe źródło dźwięku nie może zostać odróżnione.
	- W przypadku jednoczesnego zarejestrowania dwóch lub więcej różnych źródeł dźwięku.
	- W przypadku, gdy z funkcją klasyfikacji dźwięku zastosowana jest funkcja tłumienia hałasu w warunkach ciszy.
	- W przypadku oklasków, krzyków itp. w bliskiej odległości od kamery (do 1 metra).
	- W przypadku nagłego wystąpienia głośnego źródła dźwięku, takiego jak samolot lub syrena, które nie należą do kategorii w klasyfikacji dźwięku.
	- W przypadku, gdy mikrofon zewnętrzny nie spełnia zalecanych specyfikacji.

#### **Podłączanie urządzenia wej./wyj.**

Podłączyć kabel Wej./Wyj./ Alarmu do odpowiedniego portu na obudowie.

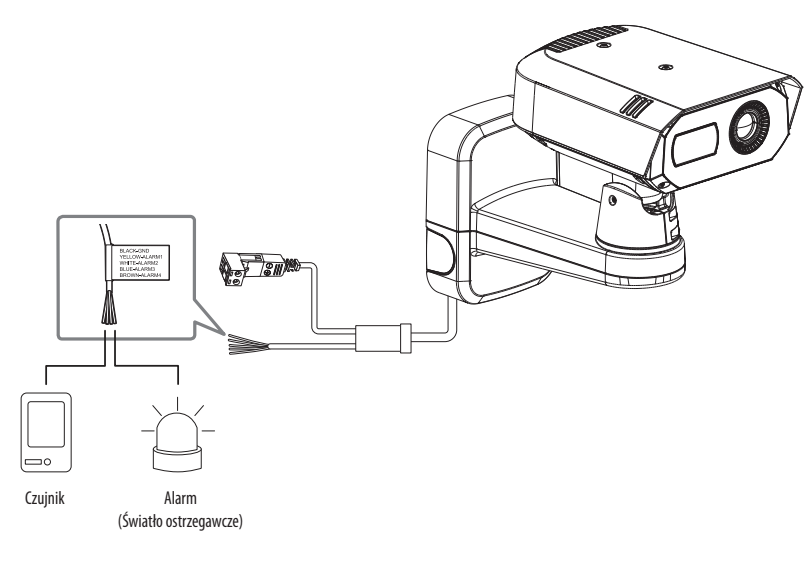

- ~ ALARM 1~4 : Porty te mogą być używane jako porty wejścia lub wyjścia alarmu. Jeśli używane są jako porty wejścia, można do nich podłączyć wejście alarmu lub czujniki dzień noc. Jeśli używane są jako porty wyjścia, można do nich podłączyć sygnały wyjścia alarmu.
	- ※ Ustawienia każdego portu włączenie/wyjścia alarmowego można zmieniać w menu ustawień Web Viewer.
- ~ ALARM-OUT : Służy do podłączania sygnału wyjściowego alarmu.
- ~ GND : Wspólny port sygnału wejściowego/wyjściowego alarmu.
- **J Podłączenie urządzeń (np. światło pulsacyjne oraz alarm dźwiękowy), które przekraczają wartości napięcia i natężenia prądu określone w<br>Zarodki i instala określone w którek w przez przekraczają wartości określone w które** specyfikacji metodą otwartego kolektora, może spowodować nieprawidłowości w działaniu. W przypadku podłączania urządzeń takich jak lampa ostrzegawcza lub syrena zapoznaj się ze "Włącz alarm schematu obwodów".

#### **Podłączanie zewnętrznego czujnika**

Jeden z przewodów sygnałowych (2-przewodowych) poszczególnych czujników podłączony jest do zacisku [**ALARM 1~4** (gdzie odpowiedni zacisk ustawiony jest jako wejście)], a drugi jest podłączony do zacisku [**GND**].

#### **Alarm w schemacie obwodów**

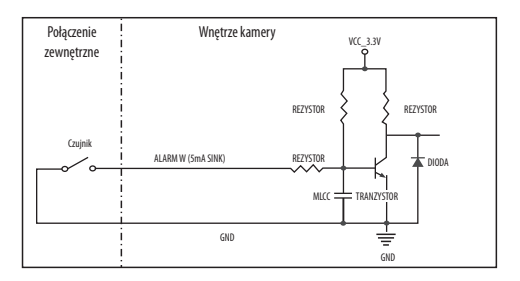

#### **Włącz alarm schematu obwodów**

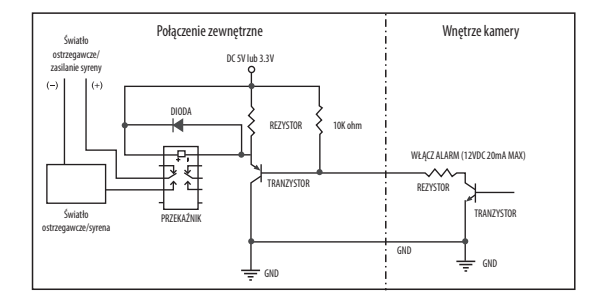

<span id="page-18-0"></span>Można skonfigurować ustawienia sieciowe zgodnie z charakterystyką sieci użytkownika.

## **PODŁĄCZANIE KAMERY BEZPOŚREDNIO DO SIECI LOKALNEJ**

#### **Podłączanie do kamery lokalnego komputera PC przyłączonego do sieci lokalnej**

- **1.** Uruchom na lokalnym komputerze PC przeglądarkę internetową.
- **2.** Na pasku adresu przeglądarki wpisz adres IP kamery.

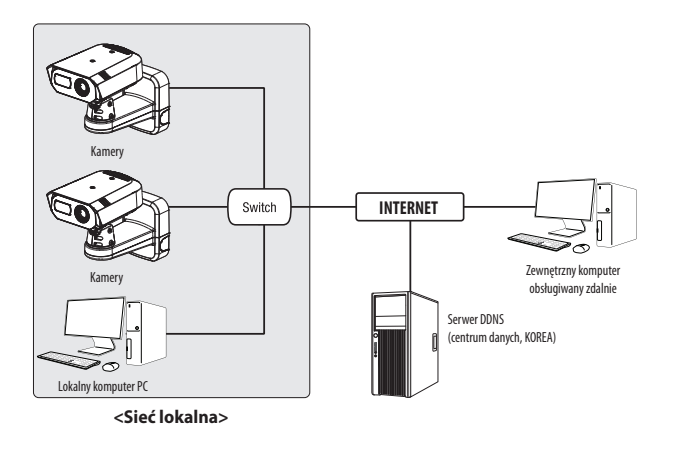

- 
- M ` Zdalny komputer PC podłączony do zewnętrznej sieci Internet poza siecią lokalną może nie połączyć się z kamerą podłączoną do intranetu, jeśli przekazywanie portów nie zostanie prawidłowo ustawione lub gdy działa zapora. W takim przypadku skontaktuj się z administratorem sieci.
	- ` Domyślnym ustawieniem fabrycznym jest automatyczne przydzielanie adresu IP przez serwer DHCP. Jeśli serwer DHCP nie jest dostępny, adres IP zostanie ustawiony na 192.168.1.100. Aby zmienić adres IP, użyj programu Device Manager.

Aby uzyskać więcej informacji nt. korzystania z programu Device Manager, patrz "KORZYSTANIE Z PROGRAMU DEVICE MANAGER". (Strona 20)

## **PODŁĄCZANIE KAMERY BEZPOŚREDNIO DO MODEMU DSL/TELEWIZJI KABLOWEJ OPARTEGO NA PROTOKOLE DHCP**

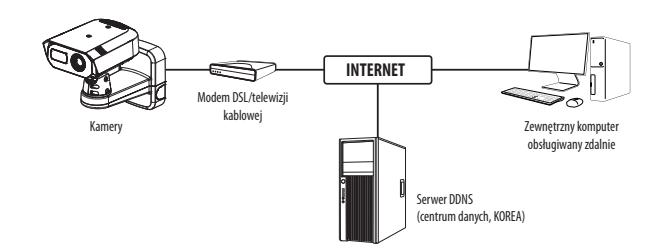

- **1.** Połączenie użytkownika PC bezpośrednio z kamera sieciową.
- **2.** Adres IP kamery można zmieniać w aplikacji Device Manager, dzięki czemu użytkownicy mogą mieć do niej dostęp przez Internet w przeglądarce.
- **3.** Wejdź do Web Viewera kamery w przeglądarce internetowej.
- **4.** Przejdź do strony [**Ustawienia**].
- **5.** Przejdź do opcji [**Sieć**] [**DDNS**] i skonfiguruj ustawienia DDNS.
- **6.** Przejdź do [**Basic**] [**IP & Port**] i ustaw typ IP do [**DHCP**].
- **7.** Podłącz odłączoną od komputera kamerę, bezpośrednio do modemu.
- **8.** Uruchom kamerę ponownie.
- M ` Informacje na temat sposobu konfiguracji DDNS można znaleźć w systemie pomocy online przeglądarki Web Viewer.
	- $\blacksquare$  Informacje na temat sposobu ustawiania formatu IP można znaleźć w systemie pomocy online przeglądarki Web Viewer.

## <span id="page-19-0"></span>**KORZYSTANIE Z PROGRAMU DEVICE MANAGER**

- M ` Program Device Manager można pobrać z menu <**Support**> <**Online Tools**> w witrynie Hanwha Vision (https://www.HanwhaVision.com).
	- ` Więcej instrukcji programu Device Manager można znaleźć w menu <**Pomoc**> na stronie głównej.

#### **AUTOMATYCZNE WYSZUKIWANIE KAMERY**

Jeśli kamera jest podłączona do tej samej sieci komputera PC, na którym jest zainstalowany Device Manager, możesz znaleźć kamerę sieciową za pomocą funkcji wyszukiwania.

- **1.** Kliknij <**Wyszukaj**> na stronie głównej programu Device Manager.
- **2.** Sprawdź kamerę z listy.
	- ~ Sprawdź adres MAC na naklejce dołączonej do kamery.

#### **KONFIGUROWANIE ADRESU IP**

Jeśli chcesz zmienić ustawienia sieci kamery, znak <**Logowanie OK**> musi być widoczny w <**Status**>. Kliknij <**Uwierzytelnianie**> na stronie głównej, aby się zalogować.

#### **Konfigurowanie statycznego IP**

Ręcznie wstaw i skonfiguruj adres IP i informacje o porcie.

- **1.** Kliknij kamerę, dla której chcesz zmienić ustawienie IP na liście.
- **2.** Kliknij <**IP Assign (Przypisz IP)**> na stronie głównej programu Device Manager.
- **3.** Wybierz <**Przypisz następujący adres IP**>.
	- ~ Informacje IP kamery zostaną wyświetlone zgodnie z poprzednim ustawieniem.
- **4.** Wypełnij kategorie związane z IP & Port.

#### **Jeżeli nie jest używany Ruter szerokopasmowy**

Zapytaj o ustawioną wartość menedżera sieci <**Adres IP**>, <**Maska podsieci**>, <**Brama**>.

~ HTTP Port : Umożliwia dostęp do kamery za pomocą przeglądarki internetowej; domyślna wartość to 80.

i Uzydaj adres iP automatyczn<br>Internet imienia imienia

 $-98 - 48$ 100 100 100 112

Zastosuj Zaminij

~ RTSP Port : Port sterujący strumieniowaniem w czasie rzeczywistym. Początkowa wartość to 554.

#### **Jeżeli używany jest Ruter szerokopasmowy**

- ~ IP Address : Wpisz adres mieszczący się w zakresie IP podanym przez Ruter szerokopasmowy. Np. 192.168.1.2~254, 192.168.0.2~254, 192.168.XXX.2~254
- ~ Subnet Mask : Opcja <**Subnet Mask**> Ruter szerokopasmowy będzie także stanowić <**Subnet Mask**> kamery.
- ~ Gateway : Opcja <**Local IP Address**> Ruter szerokopasmowy będzie także stanowić <**Gateway**> kamery.

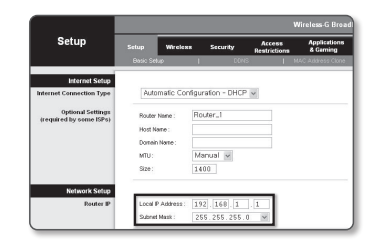

- $\mathbb{Z}$   $\blacksquare$  Ustawienia mogą być różne, w zależności od Ruter szerokopasmowy.
	- Aby uzyskać więcej informacji, patrz instrukcja obsługi odpowiedniego rutera.
	- ` Aby uzyskać więcej informacji na temat przekierowywania portu rutera szerokopasmowego, patrz część "**Konfigurowanie Przekazywania Zakresu Portów (Mapowania Portów)**". (Strona 22)

#### **Jeżeli do Ruter szerokopasmowy jest podłączonych więcej niż jedna kamera**

Skonfiguruj ustawienia powiązane z adresem IP oraz portem osobno.

Np.

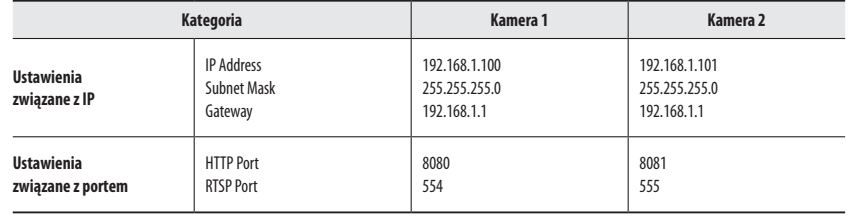

M ` Jeżeli opcja <**HTTP Port**> ma inną wartość niż 80, należy podać numer <**Port**> w pasku adresu przeglądarki internetowej, aby móc uzyskać dostęp do kamery.

Np. http://Adres IP: port HTTP http://192.168.1.100:8080

- **5.** Kliknij przycisk [**Zastosuj**].
- **6.** Jeśli wyświetlona zostanie wiadomość o powodzeniu, kliknij [**OK**].

#### <span id="page-20-0"></span>**Konfigurowanie dynamicznego IP**

Odbierz adres IP z DHCP.

- ~ Przykład środowiska dynamicznego IP
- Jeżeli do Ruter szerokopasmowy IP z podłączonymi kamerami zostanie przypisany adres IP przez serwer DHCP
- Jeżeli kamera zostanie podłączona bezpośrednio do xDSL lub modemu kablowego za pomocą protokołów DHCP
- Jeżeli adresy IP są przypisywane przez wewnętrzny serwer DHCP przez sieć LAN
- **1.** Kliknij kamerę z listy dla której chcesz zmienić ustawienia IP.
- **2.** Kliknij <**IP Assign (Przypisz IP)**> na stronie głównej programu Device Manager.
- **3.** Wybierz <**Uzyskaj adres IP automatycznie (DHCP)**>.
- **4.** Kliknij przycisk [**Zastosuj**].
- **5.** Jeśli wyświetlona zostanie wiadomość o powodzeniu, kliknij [**OK**].

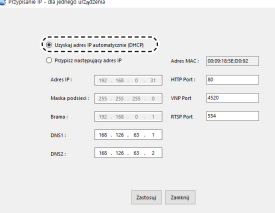

## **AUTOMATYCZNA KONFIGURACJA IP**

- **1.** Kliknij kamerę z listy dla której chcesz automatycznie skonfigurować IP.
- **2.** Kliknij < **+** > na głównej stronie programu Device Manager. ~ Pojawi się menu ustawień sprzętu.
- **3.** W menu kliknij <**Auto IP Configure (Auto konfiguracja IP)**>.
- **4.** Kliknij przycisk [**Zamknij**].

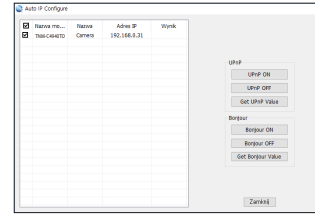

#### **RĘCZNA REJESTRACJA KAMERY**

Jeśli nie można znaleźć kamery za pomocą funkcji wyszukiwania, kamerę można zarejestrować zdalnie, ręcznie wprowadzając informacje o IP, jeśli kamera jest podłączona do sieci zewnętrznej.

- **1.** Kliknij <**Dodaj urządzenia**> <**Dodaj urządzenie ręcznie**> na stronie głównej programu Device Manager.
- **2.** Wstaw zakres szukanego adresu IP.
- **3.** Wybierz <**Nazwa modelu**> zarejestrowanej kamery i wstaw port HTTP, port VNP, ID oraz hasło.
- **4.** Kliknij przycisk [**Rejestruj**].
- **5.** Sprawdź, czy kamera jest zarejestrowana.
	- ~ Sprawdź adres MAC na naklejce dołączonej do kamery.

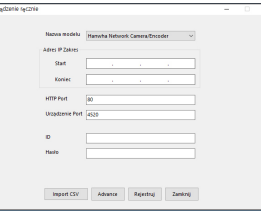

## <span id="page-21-0"></span>**KONFIGUROWANIE PRZEKAZYWANIA ZAKRESU PORTÓW (MAPOWANIA PORTÓW)**

Jeżeli zainstalowany jest Ruter szerokopasmowy z podłączoną kamerą, należy ustawić przekazywanie zakresu portów na Ruter szerokopasmowy, aby zdalny komputer mógł uzyskać dostęp do kamery za jego pośrednictwem.

#### **Ręczne przekazywanie zakresu portów**

- **1.** Z menu Konfiguracja Ruter szerokopasmowy, wybierz opcje <**Applications & Gaming**> - <**Port Range Forward**>. W celu ustawienia przekazywania zakresu portów dla rutera innego producenta należy zapoznać się z instrukcją obsługi tego Ruter szerokopasmowy.
- **2.** Wybierz opcję <**TCP**> oraz <**UDP Port**> dla każdej kamery podłączonej do Ruter szerokopasmowy. Numer każdego portu, który ma zostać skonfigurowany do routera IP, należy ustawić zgodnie z numerem portu określonym w menu <**Ustawienia**> - <**Basic**> - <**IP & Port**> w przeglądarce Web Viewer kamery.
- **3.** Po zakończeniu kliknij opcję [**Save Settings**]. Ustawienia zostaną zapisane.

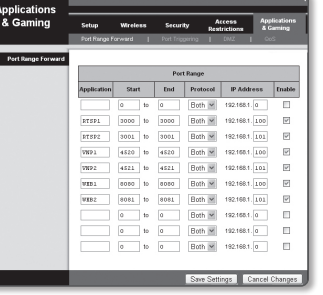

- **Konfigurowanie opcji Przekazywanie zakresu portów dla kilku kamer sieciowych**
- ~ Użytkownik może ustawić przekierowanie portu na Ruter szerokopasmowy na stronie internetowej konfiguracji.
- ~ Użytkownik może zmienić każdy port za pomocą ekranu ustawień kamery.

W przypadku podłączenia Kamery 1 i Kamery 2 do rutera :

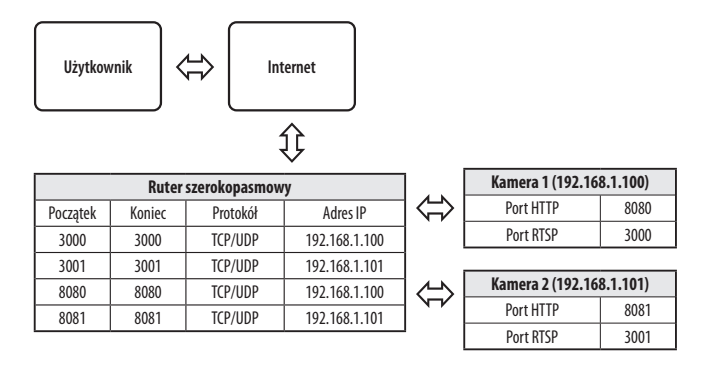

PZ = Przekierowanie portów może zostać ustawione bez dodatkowych ustawień routera, jeżeli router obsługuje funkcję UPnP (Universal Plug and Play).

Po podłączeniu kamery sieciowej zaznacz pole wyboru w menu <**Szybkie podłączenie**> w oknie <**DDNS**> w "**Ustawieniach** -> **Sieć** -> **DDNS**".

- 
- $\mathbb{Z}$  = Ustawienie przekierowania portu jest przykładem ustawienia routera IP CISCO.<br>
II Ustawienia moga być różne, w zależności od Ruter szerokonasmowy
	- ` Ustawienia mogą być różne, w zależności od Ruter szerokopasmowy. Aby uzyskać więcej informacji, patrz instrukcja obsługi odpowiedniego rutera.

## <span id="page-22-0"></span>**PODŁĄCZANIE DO KAMERY ZA POMOCĄ UDOSTĘPNIONEGO LOKALNEGO KOMPUTERA**

- **1.** Uruchom program Device Manager. Aplikacja wyszuka podłączone kamery i wyświetli je w postaci listy.
- **2.** Kliknij dwukrotnie kamerę, aby uzyskać do niej dostęp. Zostanie uruchomiona przeglądarka internetowa i nastąpi połączenie z kamerą.

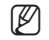

M ` Do kamery można przejść także wpisując adres IP znalezionej kamery w pasku adresu przeglądarki internetowej.

## **PODŁĄCZANIE DO KAMERY ZE ZDALNEGO KOMPUTERA PRZEZ INTERNET**

Na komputerze zdalnym, który nie znajduje się w klastrze sieciowym routera szerokopasmowego, użytkownicy mogą uzyskać dostęp do kamer w sieci routera szerokopasmowego, używając DDNS URL kamery.

- **1.** Aby możliwe było uzyskanie dostępu do kamery w sieci Ruter szerokopasmowy, należy ustawić przekazywanie zakresu portów Ruter szerokopasmowy.
- **2.** Na zdalnym komputerze uruchom przeglądarkę internetową i wpisz adres URL DDNS kamery lub adres Ruter szerokopasmowy szerokopasmowy w pasku adresu. Np. http://ddns.hanwha-security.com/ID
- M ` Aby korzystać z DDNS, zarejestruj się na stronie głównej DDNS (http://ddns.hanwha-security.com) i zarejestruj produkt w [**Moje DDNS**]> [**Zarejestruj Produkt**].

#### <span id="page-23-0"></span>**PODŁĄCZANIE DO KAMERY**

#### **Zazwyczaj należy postępować w następujący sposób**

- **1.** Uruchom przeglądarkę internetową.
- **2.** Wpisz adres IP kamery w pasku adresu. np. • Adres IP (IPv4) : 192.168.1.100 → http://192.168.1.100
	- powinno zostać wyświetlone okno dialogowe.
	- Adres IP (IPv6) : 2001:230:abcd:ffff:0000:0000:ffff:1111
	- $\rightarrow$  http://[2001:230:abcd:ffff:0000:0000:ffff:1111] powinno zostać wyświetlone okno dialogowe.

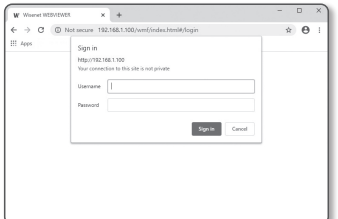

#### **Jeśli port http jest inny niż 80**

- **1.** Uruchom przeglądarkę internetową.
- **2.** Wpisz adres IP i numer portu HTTP kamery w pasku adresu. np. Adres IP : 192.168.1.100:numer portu HTTP (8080)
	- → http://192.168.1.100:8080 powinno zostać wyświetlone okno dialogowe logowania.

#### **Za pomocą URL**

- **1.** Uruchom przeglądarkę internetową.
- **2.** Wpisz adres URL DDNS kamery w pasku adresu. np. Adres URL : http://ddns.hanwha-security.com/ID - powinno zostać wyświetlone okno dialogowe logowania.

**T** Połączenie sieciowe jest wyłączone w środowisku ograniczonym do LAN.

#### **Połączenie przez UPnP**

- **1.** Uruchomić klienta lub system operacyjny obsługujący protokół UPnP.
- **2.** Aby wyszukać, kliknąć w nazwę kamery. W systemie Windows, kliknąć w nazwę kamery wyszukaną w menu sieciowym.
	- Okno logowania jest otwarte.

#### **Połączenie przez Bonjour**

- **1.** Uruchomić klienta lub system operacyjny obsługujący protokół Bonjour.
- **2.** Aby wyszukać, kliknąć w nazwę kamery. W Mac SO kliknąć w nazwę kamery wyszukaną w zakładce Bonjour na Safari.
	- Okno logowania jest otwarte.

#### **Sprawdzanie adresu DDNS**

Jeśli kamera jest podłączona bezpośrednio do modemu DHCP przez sieć kablową lub modemu DSL, adres IP sieci będzie zmieniany za każdą próbą połączenia z serwerem ISP (ang. Internet Service Provider – dostawca Internetu).

W takim przypadku użytkownik nie będzie informowany o zmianie adresu IP przez DDNS.

Po zarejestrowaniu urządzenia z dynamicznym adresem IP w serwerze DDNS można bezpiecznie sprawdzić zmieniony adres IP podczas uzyskiwania dostępu do urządzenia.Aby zarejestrować urządzenie na serwerze <**DDNS**>, najpierw wejdź na stronę http://ddns.hanwha-security.com i zarejestruj urządzenie, a następnie dla opcji <**Sieć**> - <**DDNS**> przeglądarki Web Viewer wybierz ustawienie <**DDNS**> oraz podaj <**ID produktu>** używane do rejestracji DDNS.

#### <span id="page-24-0"></span>**USTAWIENIA HASŁA**

Pierwsze użycie produktu wiąże się z koniecznością rejestracji loginu i hasła.

- $\blacksquare$  Nowe hasło powinno mieć 8 do 9 znaków długości, w tym 3 znaki wielkie/ małe, cyfry i znaki specjalne. Dla hasła 10 do 15 znaków wystarczą 2 znaki wskazane wyżej.
	- Dozwolone znaki specjalne. : ~`!@#\$%^&\*()\_-+={}[]|\;:'"<>.,?/
	- $\blacksquare$  Hasło nie może posiadać spacji.
	- ` Dla poprawy bezpieczeństwa nie zaleca się powtarzania tych samych znaków po kolei ani używania kolejnych znaków klawiatury.
	- ` Jeśli zgubiłeś hasło, możesz nacisnąć przycisk [**RESET**], aby je zainicjować. Wprowadza inne ustawienia konfiguracyjne, a także zainicjowane oryginalne hasło. Dlatego nie zgub hasła, korzystając z notatnika lub go zapamiętując.

#### **LOGOWANIE**

Przy każdej próbie uzyskania dostępu do kamery zostanie wyświetlono okno logowania.Wprowadź ID użytkownika i hasło, aby uzyskać dostęp do kamery.

- 1. Wpisz słowo "admin" w polu <**User Name**>. Identyfikator administratora, "**admin**", można zmienić w Web Viewer.
- **2.** Wprowadź hasło w polu <**Password**>.
- **3.** Kliknij przycisk [**Sign in**].

Jeżeli logowanie się powiodło, zostanie wyświetlony ekran aplikacji Live Viewer.

- $\Box$  **Podczas korzystania z podglądu internetowego należy zwrócić uwagę na** bezpieczeństwo i sprawdzić, czy obraz jest szyfrowany.
- M = Najlepszą jakość wideo można uzyskać przy ekranie o rozmiarze 100%. Zmniejszenie współczynnika może spowodować obcięcie krawędzi obrazu.

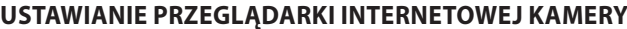

- **1.** Kliknij ikonę [Ustawienia (  $\frac{1}{2}$ )].
- **2.** Wyświetlone zostanie okno Ustawienia.
- **3.** Ustawienia dotyczące podstawowych informacji o kamerze, wideo, dźwięku, sieci, zdarzeń, analizy i systemu można skonfigurować za pośrednictwem sieci.
- 4. Kliknij opcję <**Pomoc (**  $\textcircled{?}$ **) >, aby wyświetlić szczegółowy opis każdej funkcji.**

Sign in http://192.168.1.100 Your connection to this site is not private Usernam Passwon Cance

Administrator password change New passwor Confirm new password

ecase letters, English lowencase letters, numbers, and specia<br>sed is 10 characters or longer, it must include at least 2 of the<br>ecase letters, English lowencase letters, numbers, and specia . ID may not be used as password. The password and ID cannot be identical - The following special characters can be used:  $-16965\%^4\%^3\text{(m)}-163\%^3\text{m}^{-1}\text{cm}$ ,  $\gamma$ <br>- You may not use more fram 4 consecutive characters. (example: 1234, abod, etc.) . You may not use the same character 4 or more times consecutively, (example: IIII, 1111, agga, etc.)  $\sim$  Apply

## <span id="page-25-0"></span>**ROZWIĄZYWANIE PROBLEMÓW**

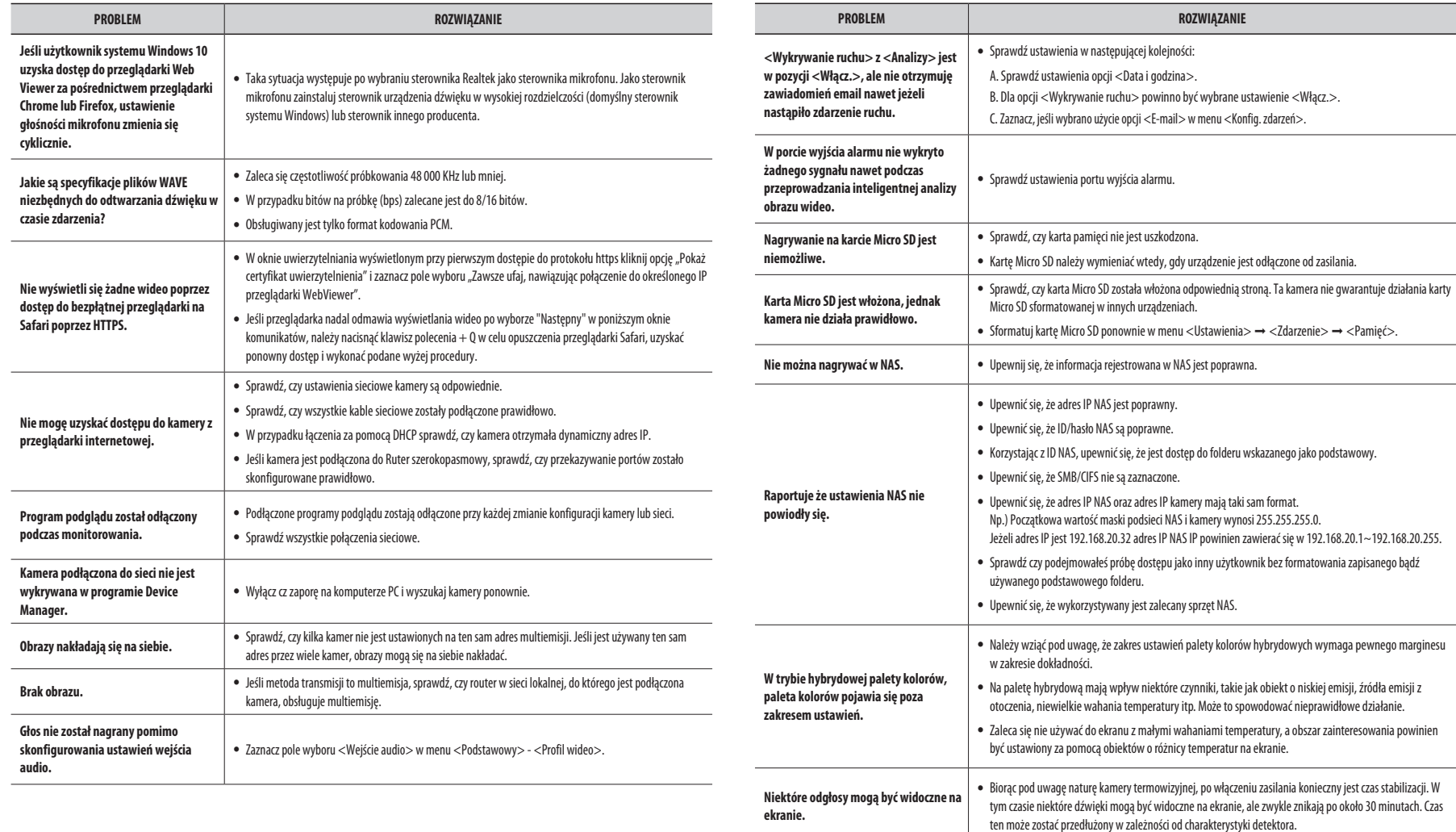

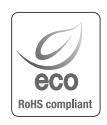

Na wszystkich etapach produkcji firma Hanwha Vision dba o środowisko naturalne iwykonuje wiele działań dążąc do dostarczenia klientom produktów niegroźnych dla środowiska. Oznaczenie "Eco" świadczy o tym, że firma Hanwha Vision wytwarza produkty nieszkodliwe dla środowiska oraz wskazuje, że

niniejszy produkt spełnia wymagania przedstawione w dyrektywie RoHS obowiązującej w UE.

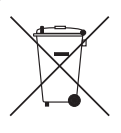

 $\mathbb{R}$ 

#### **Prawidłowe usuwanie produktu (zużyty sprzęt elektryczny i elektroniczny)**

To oznaczenie umieszczone na produkcie, akcesoriach lub dokumentacji oznacza, że po zakończeniu eksploatacji nie należy tego produktu ani jego akcesoriów (np. ładowarki, zestawu słuchawkowego, przewodu USB) wyrzucać wraz ze zwykłymi odpadami gospodarstwa domowego. Aby uniknąć szkodliwego wpływu na środowisko naturalne i zdrowie ludzi wskutek niekontrolowanego usuwania odpadów, prosimy o oddzielenie tych przedmiotów od odpadów innego typu oraz o odpowiedzialny recykling i praktykowanie ponownego wykorzystania materiałów.

W celu uzyskania informacji na temat miejsca i sposobu bezpiecznego dla środowiska recyklingu tych przedmiotów, użytkownicy w gospodarstwach domowych powinni skontaktować się z punktem sprzedaży detalicznej, w którym dokonali zakupu produktu, lub z organem władz lokalnych.

Użytkownicy w firmach powinni skontaktować się ze swoim dostawcą i sprawdzić warunki umowy zakupu. Produktu ani jego akcesoriów nie należy usuwać razem z innymi odpadami komercyjnymi.

#### **Sposób poprawnego usuwania baterii, w które wyposażony jest niniejszy produkt**

(Dotyczy obszaru Unii Europejskiej oraz innych krajów europejskich posiadających oddzielne systemy zwrotu zużytych baterii.)

Niniejsze oznaczenie na baterii, instrukcji obsługi lub opakowaniu oznacza, że po upływie okresu użytkowania baterie, w które wyposażony był dany produkt, nie mogą zostać usunięt e wraz z innymi odpadami pochodzącymi z gospodarstw domowych. Przy zastosowaniu takiego oznaczenia symbole chemiczne (Hg, Cd lub Pb) wskazują, że dana bateria zawiera rtęć, kadm lub ołów w ilości przewyższającej poziomy odniesienia opisane w dyrektywie WE 2006/66. Jeśli baterie nie zostaną poprawnie zutylizowane, substancje te mogą powodować zagrożenie dla zdrowia ludzkiego lub środowiska naturalnego. Aby chronić zasoby naturalne i promować ponowne wykorzystanie materiałów, należy oddzielać baterie od innego typu odpadów i poddawać je utylizacji poprzez lokalny, bezpłatny system zwrotu baterii.

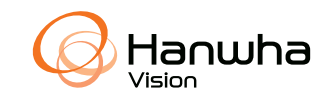